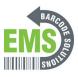

# 06 Setting Date & Time

In this, you will be shown how to manually change the date and time if it is not correct.

Written By: Eric Sutter

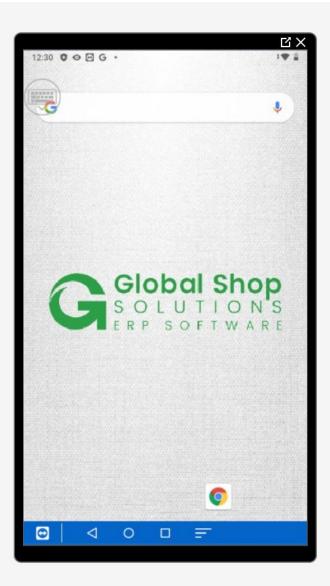

#### Step 1 — Going to Settings

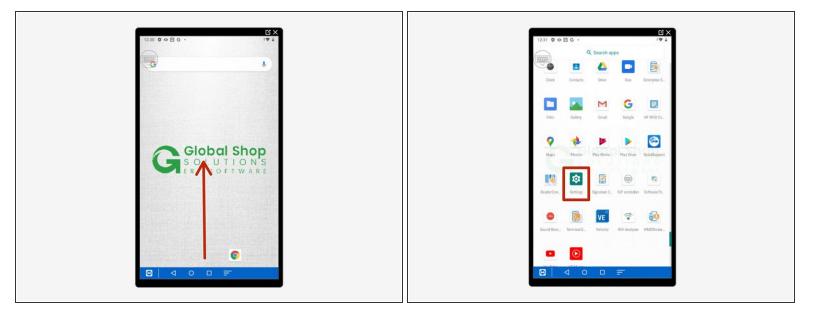

- Swipe up to view all your apps.
- Scroll down to find Settings, the little gear.

## Step 2 — Navigating Settings to Date and Time

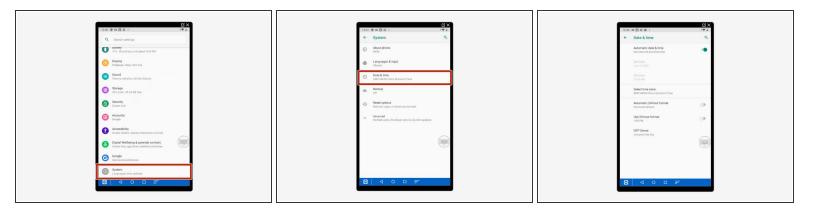

- Scroll down and select "System."
- Select "Date and Time."
- Make sure image 3 is what you see.

## Step 3 — Setting the Date

| б×                                                      | G X                                               | ц×.                                                |
|---------------------------------------------------------|---------------------------------------------------|----------------------------------------------------|
| 12-42 • B © # · · · · · · · · · · · · · · · · · ·       | 1247 ♥ ♥ 8 6 + I♥ ¥<br>← Date & time Q            | 1220 0 ↔ 8 G ↔ IV # i<br>← Date 8 time Q           |
| Automatic date & time<br>Date intervel of provided time | Automatic date & time<br>Derections probled time  | Automatic date & time<br>Use retrock provider tree |
| Set data<br>Loos 3, 2021                                | Set date<br>June 3, 2029                          | Tue, Jun 2                                         |
| Bet time<br>1242 AM                                     | Set time<br>12-47 AM                              | < June 2000 >                                      |
| Select time zone<br>GMT+OU 50 China Bandard Time        | Select time zone<br>GAT-00.00 Dhina Standard Tene |                                                    |
| Automatic 24 Aour format<br>Un focale offault           | Automatic 24 hour format<br>Une locale distant    | 7 <b>.</b>                                         |
| Use 24 hour format                                      | Use 24 hour format                                | ананан <sup>р</sup>                                |
| NT Server<br>subpost sport                              | NT Boor<br>one protocol and a                     |                                                    |
|                                                         |                                                   |                                                    |
|                                                         | 8 < 0 □ =                                         | 8 4 0 0 5                                          |

- Tap on the green bar next to "Automatic Date & Time" so it turns grey.
  - (i) If it is already grey, you do not need to do anything to it.
- Select "Set Date."
- Choose the correct date (June 2nd for me) then hit "OK."
  - ③ The small arrows to the left and right of the month change what month you are viewing.

#### Step 4 — Setting the Time

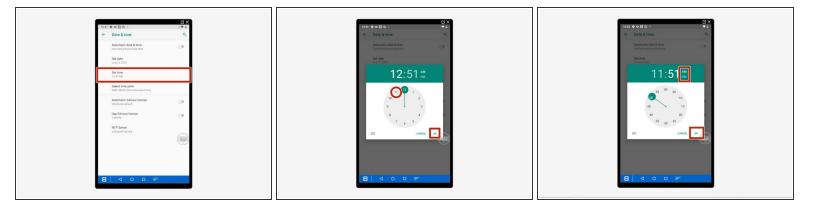

- Select "Set Time."
- Choose the correct hour for you (11 for me) then hit "OK."
- Choose the correct minute as well as AM or PM then hit "OK."

#### Step 5 — Selecting a Time Zone Part 1

| Interview Interview Inter |
|----------------------------------------------------------------------------------------------------|
|----------------------------------------------------------------------------------------------------|

- Select "Select Time Zone."
- Select "Region."
- Type in and select your region.

## Step 6 — Selecting a Time Zone Part 2

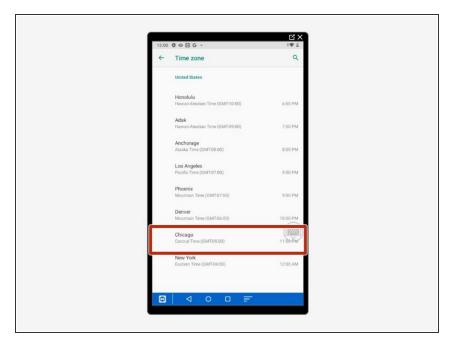

Select your time zone within your region.